## **How to create a new Request in Concur**

1. Log into SAP Concur and click on "Requests" in the upper left. Then click, "New Request"

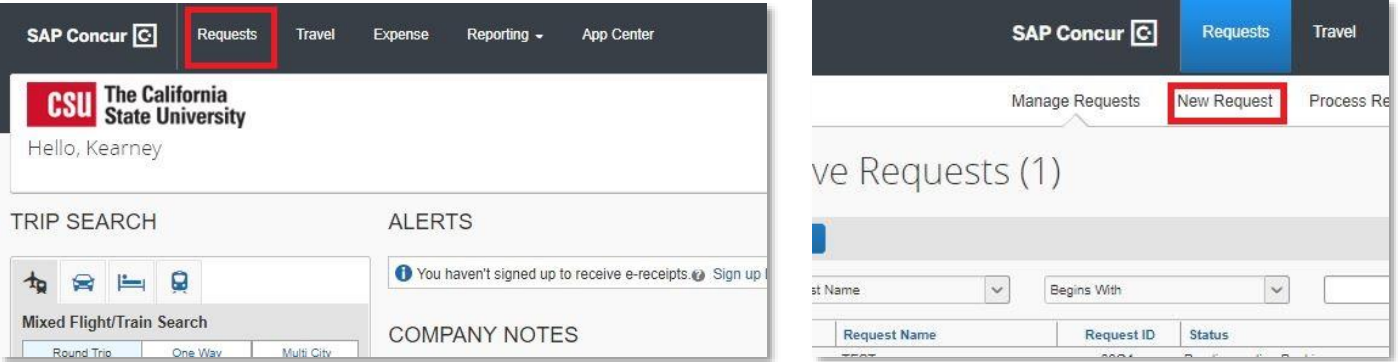

2. Fill out all fields with a red line. If you are requesting personal days of travel along with your trip, be sure to request those days here so your flights will line up correctly. Once this page is filled out, click "Save" in the upper part of the screen.

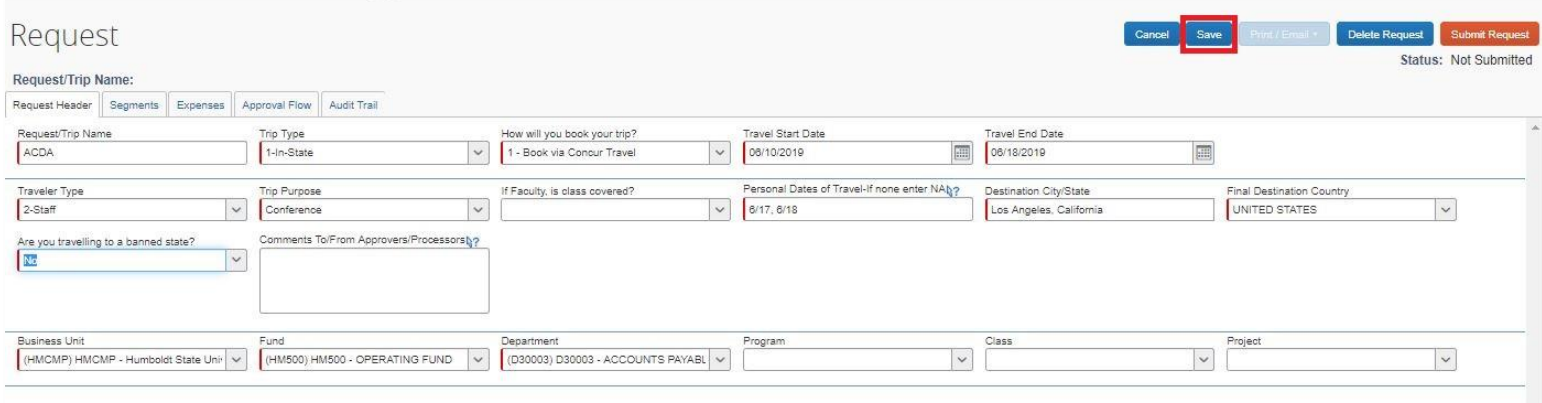

3. You will be guided to the Segments tab. If you are flying, staying in a hotel, or renting a car, be sure to request these segments here (even if you are booking any or all outside of Concur). This will allow the transactions to sync properly when you return.

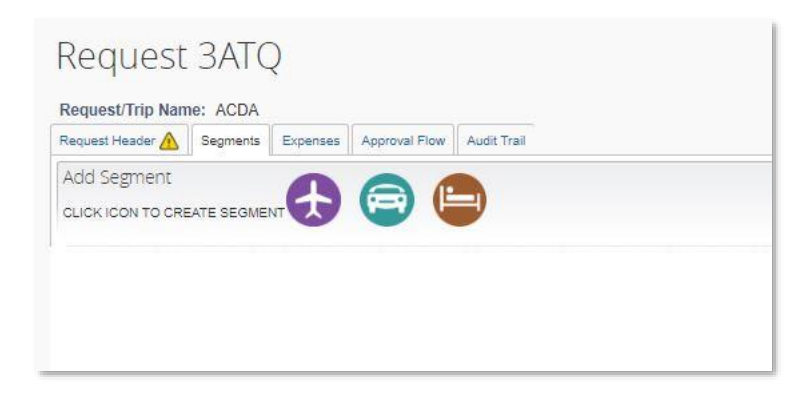

4. Click on any of the circles to request that segment.

5. Put your best guess of the total cost of the flight, the airports you're flying from and to, and hit "SAVE."

6. If you are requesting a rental car, be sure to enter the correct

pick-up location as it may be an airport. Put your best guess of the total cost, and hit "SAVE."

7. If you are requesting a hotel, put your best guess of the total amount, and the city you'll be staying in. Be sure to put in the nightly rate of \$275 as per CSU travel policy (unless you have a special circumstance where it will be over). If you are over the nightly rate, put in that amount and add a comment as to why.

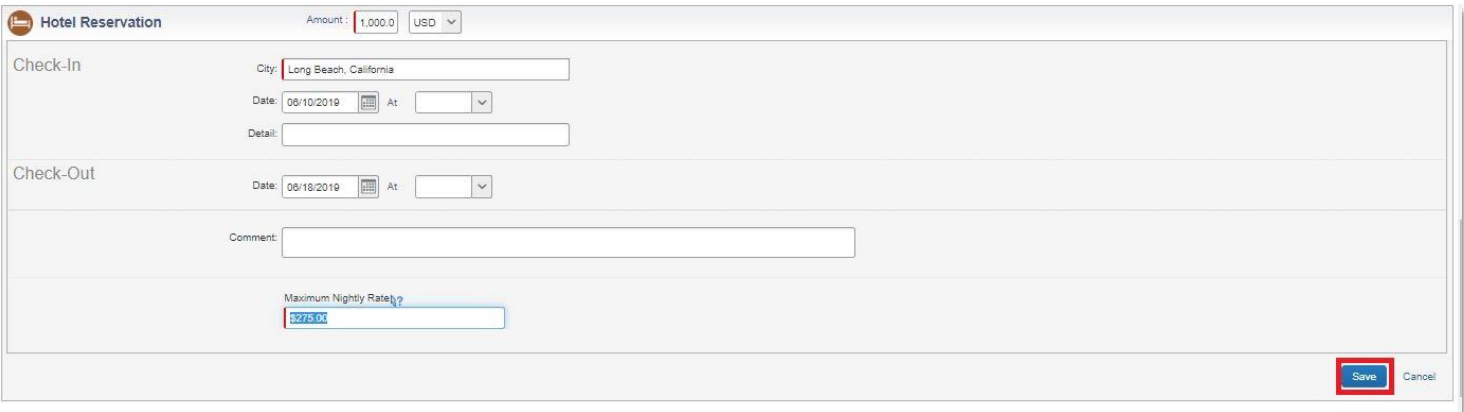

8. Next, click on the Expenses tab and begin to build up an idea of your expenses for this trip. I have added some frequently used expenses below:

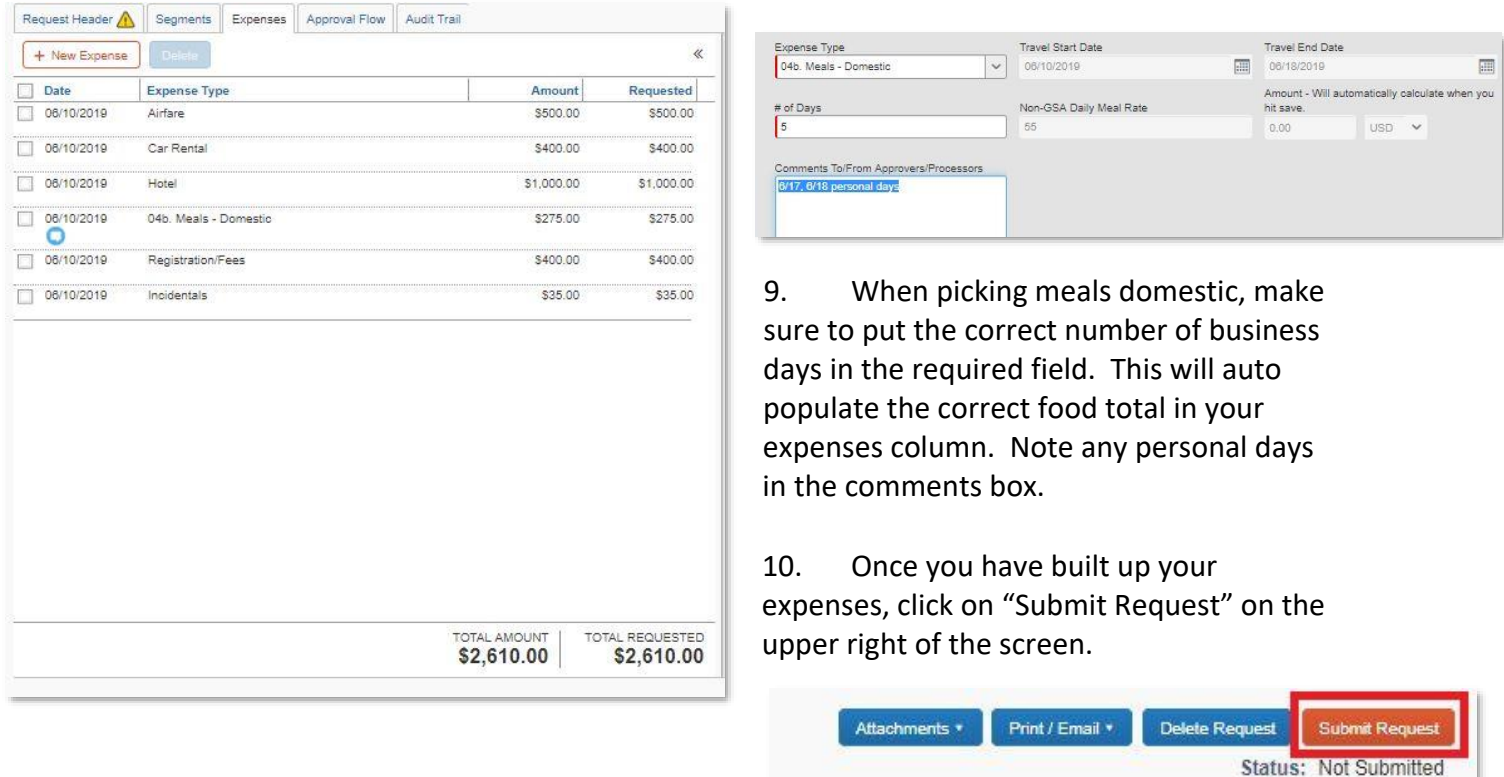

Amount: \$2,610.00